# **Guide d'utilisation du passeport numérique BTS Gestion de la PME**

# **Sommaire**

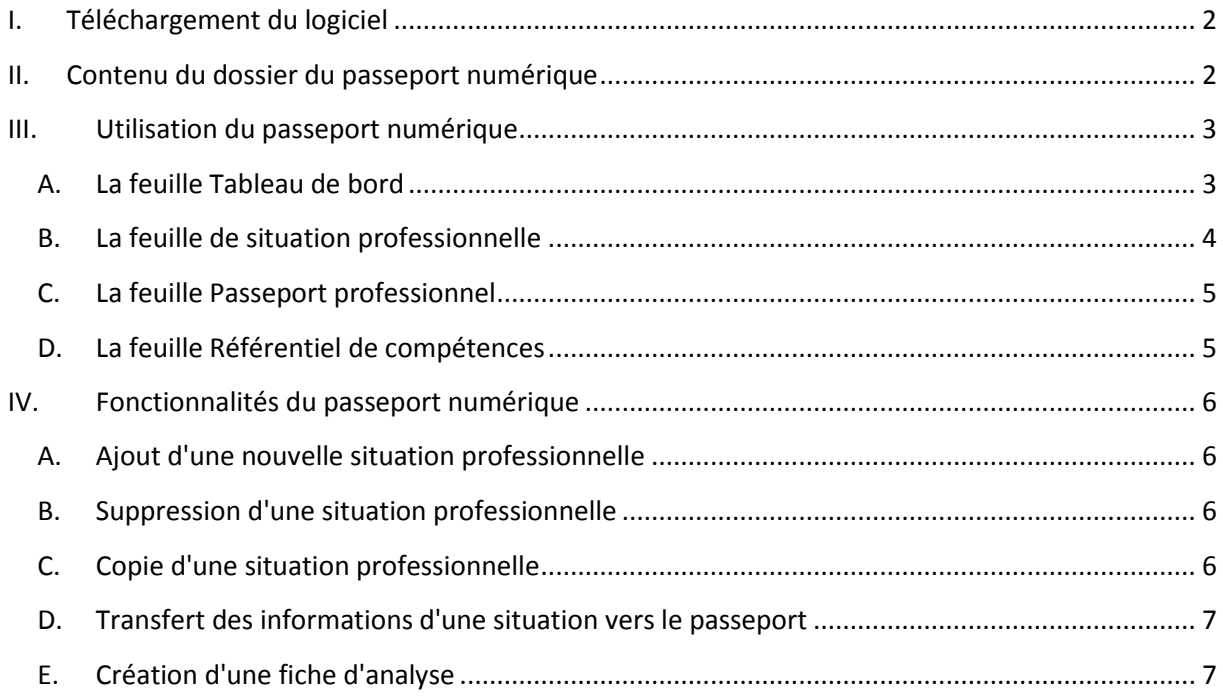

Le passeport numérique est destiné aux étudiants de BTS Gestion de la PME. Cet outil permet de regrouper les fiches de situations professionnelles vécues ou observées par l'étudiant, puis de les synthétiser dans un passeport. Afin d'en faciliter l'utilisation, certaines fonctions ont été automatisées. Le passeport numérique est utilisable à l'aide de la suite bureautique Microsoft Office.

# <span id="page-1-0"></span>**I. Téléchargement du logiciel**

Le fichier compressé contenant le logiciel est téléchargeable à l'adresse suivante :

<https://crcom.ac-versailles.fr/>

Le site du CRCOM est accessible par un navigateur web standard :

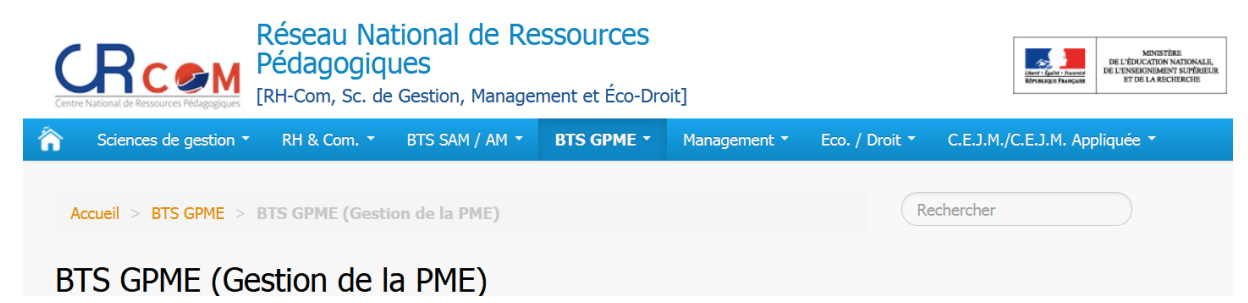

Pour récupérer la dernière version du passeport numérique, téléchargez le fichier .zip présent sur le site du CRCOM. Le fichier téléchargeable contient obligatoirement la dernière version disponible. Le fichier téléchargé doit ensuite être décompressé pour être utilisable.

# <span id="page-1-1"></span>**II. Contenu du dossier du passeport numérique**

Le dossier, une fois décompressé, se nomme *Passeport\_BTS\_GPME* (suivi de la version). Il contient 4 fichiers :

- **BTS\_GPME\_PasseportPro.xls**
- ficheAnalyseSPVierge.doc
- ficheAnalyseSPVierge.docx
- $\left| \frac{1}{m} \right|$  guideUtilisation.pdf

Les fichiers du passeport numérique doivent toujours être contenus dans un même dossier unique. Le dossier Passeport BTS GPME peut être renommé (en incluant le nom de l'étudiant dans le nom du dossier par exemple).

Le fichier Excel *BTS\_GPME\_Passeport.xls* est le fichier principal du passeport numérique. C'est ce fichier qui doit être ouvert pour gérer le passeport numérique. Ce fichier peut être renommé et il est même souhaitable qu'il le soit en incluant le nom de l'étudiant.

Les fichiers *ficheAnalyseSPVierge.doc* et *ficheAnalyseSPVierge.docx* doivent obligatoirement être présents dans le même dossier que le fichier *BTS\_GPME\_Passeport.xls*. Ces deux fichiers ne doivent pas être supprimés ou renommés. Ces fichiers Word servent de modèle pour la création des fiches d'analyse.

Pour distribuer le passeport numérique, il suffit de mettre à disposition des étudiants le dossier *Passeport\_BTS\_GPME*.

# <span id="page-2-0"></span>**III. Utilisation du passeport numérique**

Pour utiliser le passeport numérique, l'étudiant devra ouvrir le fichier Excel *BTS\_GPME\_Passeport.xls* présent dans le dossier (le nom peut être différent si le fichier a été renommé). Ce fichier doit être ouvert avec le logiciel Excel. Pour une meilleure compatibilité, le choix de l'extension *.xls* a été fait. Une fois ouvert, à la première utilisation, le classeur Excel comporte 4 feuilles :

**Tableau de bord** Fiche SP1  $\angle$  Passeport professionnel  $\angle$ Référentiel de compétences Ces différentes feuilles permettent la gestion des situations professionnelles et du passeport.

**Afin d'utiliser le passeport numérique, l'exécution des macros doit être autorisée pour ce**  fichier Excel. <a>
Sécurité des macros

#### **A. La feuille Tableau de bord**

<span id="page-2-1"></span>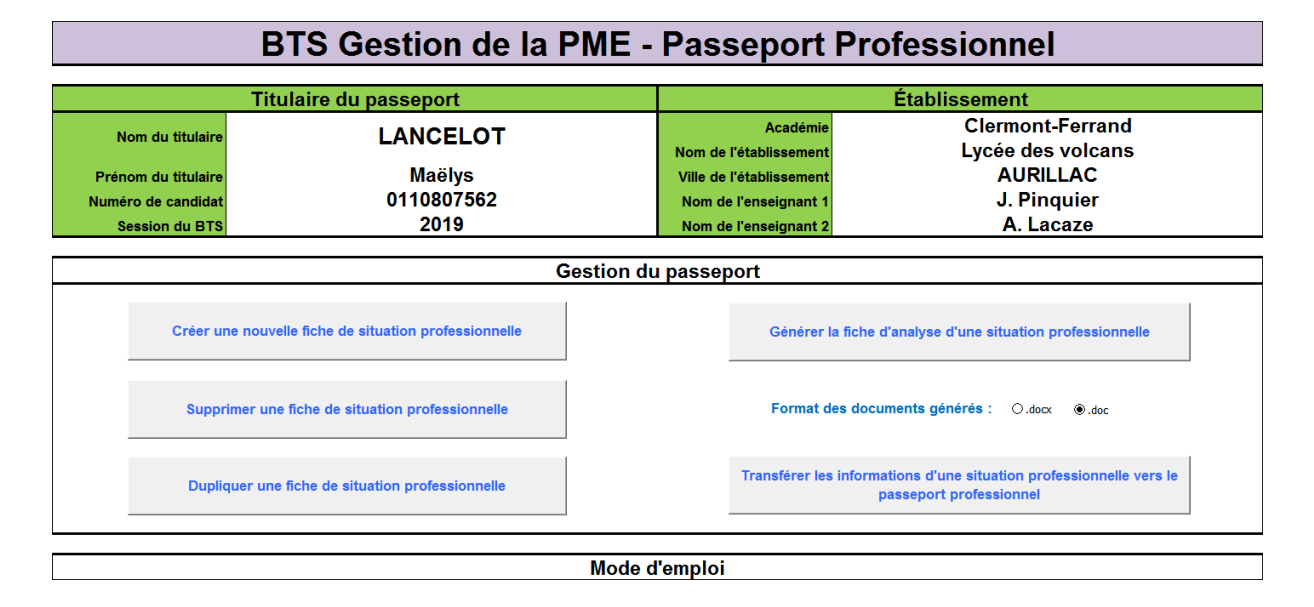

La feuille *Tableau de bord* regroupe les informations concernant l'étudiant (nom, prénom, numéro de candidat, sa session de BTS, son établissement et ses enseignants) et permet la gestion du passeport numérique à l'aide de différents boutons. Il décrit aussi, sous la forme d'un mode d'emploi, l'ensemble des feuilles disponibles et ainsi que leur utilisation.

A la première utilisation, il est conseillé à l'étudiant de compléter ce tableau de bord en renseignant les informations le concernant. Certaines informations peuvent être complétées plus tard au cours de la formation (le numéro de candidat par exemple).

Ce tableau de bord permet la gestion des situations professionnelles, la création d'une fiche d'analyse et l'enrichissement du passeport à l'aide de différents boutons.

## **B. La feuille de situation professionnelle**

<span id="page-3-0"></span>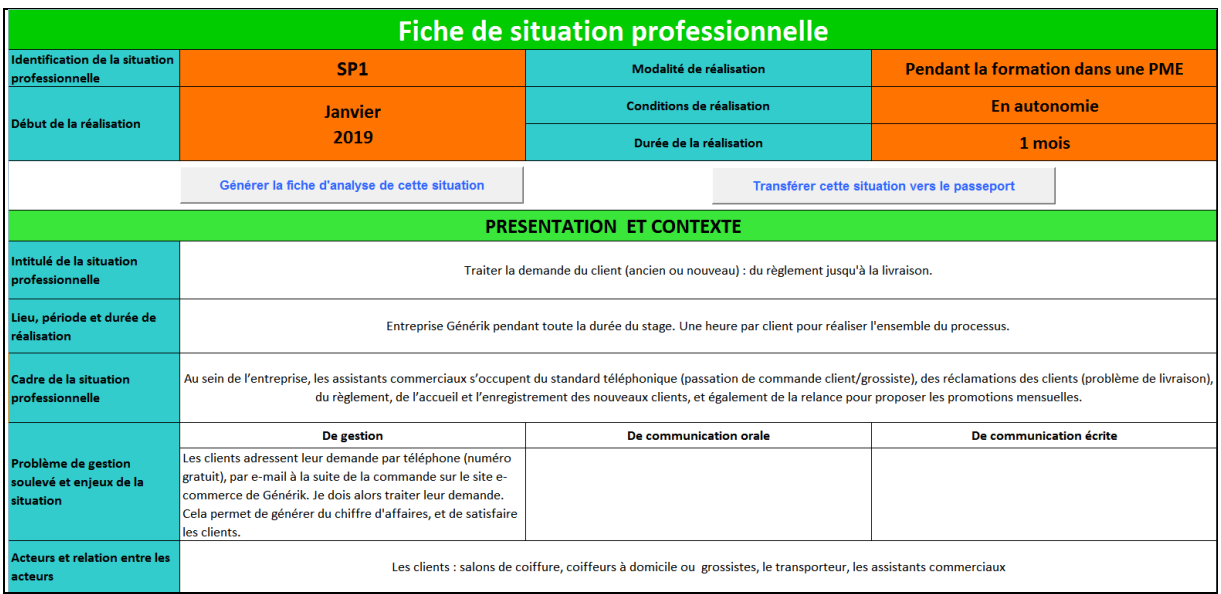

La feuille *Fiche SPxx* contient la fiche d'une situation professionnelle. Tout au long de sa formation, voire même après son BTS, l'étudiant ajoutera une nouvelle fiche dès qu'il rencontrera une nouvelle situation.

#### Fiche SP1  $\angle$  Fiche SP2  $\angle$  Fiche SP3  $\angle$  Fiche SP4

La fiche de situation permet de décrire et d'analyser une situation professionnelle. La description se fait à partir des situations professionnelles vécues ou observées. Pour créer une fiche de situation professionnelle, l'étudiant doit suivre les étapes suivantes :

- Ajouter une nouvelle fiche de situation (cf paragraphe Fonctionnalités)
- Décrire la situation professionnelle en complétant les cellules de la feuille
- Recenser, pour la situation professionnelle, les activités concernées puis les tâches
- Saisir et sélectionner les activités et tâches recensées : les domaines et compétences associées se complètent automatiquement.
- Transférer et valider les activités, compétences et tâches liées à la situation vers le passeport professionnel (cf paragraphe Fonctionnalités).
- Etape optionnelle : Générer la fiche d'analyse de cette situation au format Word (cf paragraphe Fonctionnalités).

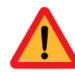

**Les noms des cellules, l'identifiant de la fiche et le nom de la feuille ne doivent pas être modifiés pour le bon fonctionnement du passeport numérique.**

# **C. La feuille Passeport professionnel**

<span id="page-4-0"></span>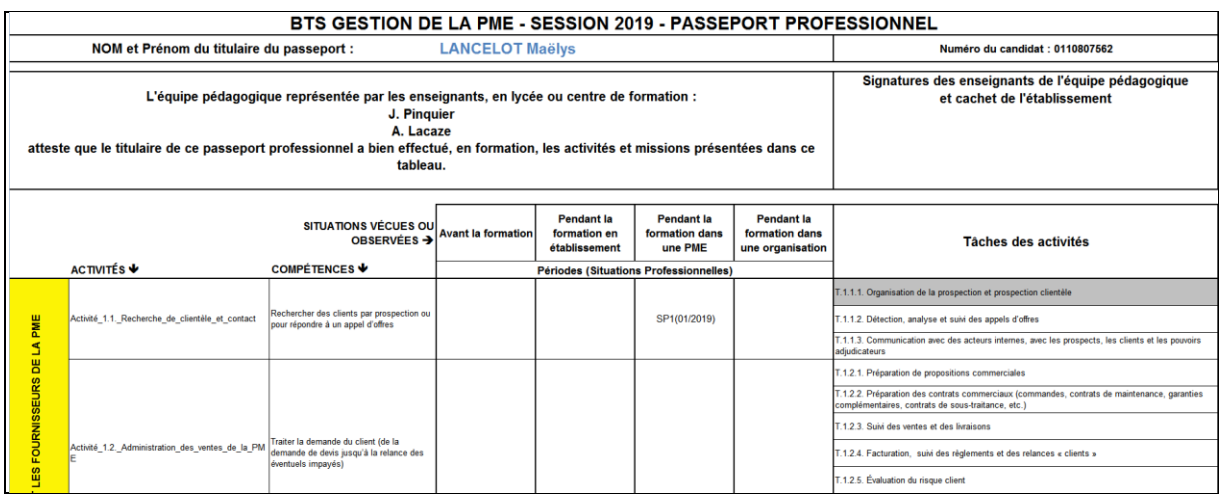

La feuille *Passeport professionnel* présente un tableau synoptique permettant de recenser les activités, les compétences et les tâches rencontrées dans le cadre des situations professionnelles. Il se complète automatiquement à partir des indications figurant sur les fiches descriptives des situations professionnelles.

Une situation n'apparait dans le passeport que si l'étudiant à valider sa fiche en utilisant le transfert des informations vers le passeport.

Le passeport permet de visualiser les activités et les modalités de réalisation des situations : l'identifiant et la période de la situation sont ajoutés à l'intersection de l'activité et de la modalité de réalisation. Le passeport permet aussi de synthétiser les tâches réalisées en les grisant.

#### **D. La feuille Référentiel de compétences**

<span id="page-4-1"></span>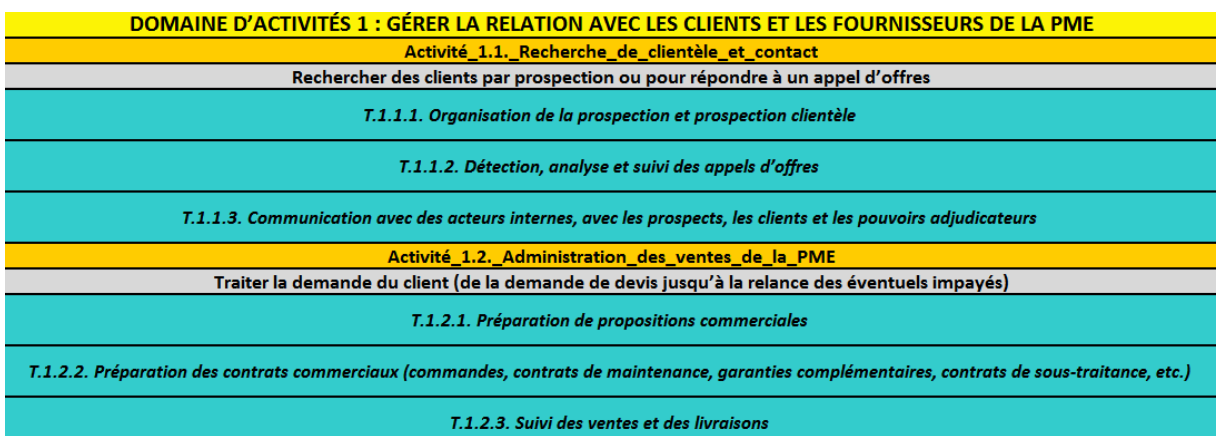

La feuille *Référentiel de compétences* propose une forme numérique du référentiel de compétences du BTS Gestion de la PME. Il permet de parcourir les domaines d'activités du référentiel de façon ergonomique.

# <span id="page-5-0"></span>**IV. Fonctionnalités du passeport numérique**

Le fichier Excel simplifie l'utilisation du passeport numérique en automatisant certaines actions. Le code VBA intégré au fichier permet à l'étudiant d'accéder à différentes fonctionnalités au travers de différents boutons. Ce code ne doit pas être modifié.

## <span id="page-5-1"></span>**A. Ajout d'une nouvelle situation professionnelle**

L'ajout d'une nouvelle situation professionnelle s'effectue à partir du tableau de bord en cliquant sur le bouton suivant :

Créer une nouvelle fiche de situation professionnelle

La nouvelle situation sera ajoutée en créant une nouvelle feuille nommée *Fiche SPxx*. L'identifiant de la nouvelle fiche est créé automatiquement si les numéros des fiches déjà présentes se suivent ; dans le cas contraire l'étudiant devra fournir le numéro de la fiche qu'il souhaite ajouter.

## <span id="page-5-2"></span>**B. Suppression d'une situation professionnelle**

La suppression d'une fiche de situation existante s'effectue à partir du tableau de bord en cliquant sur le bouton suivant :

#### Supprimer une fiche de situation professionnelle

L'étudiant doit spécifier la situation qu'il souhaite supprimer en indiquant son numéro (par exemple, si l'étudiant saisit 5, la Fiche SP5 sera supprimée). Cette suppression sera effective après confirmation de l'utilisateur et aura pour effet la mise à jour du passeport professionnel. En effet, si la situation supprimée apparaissait dans le passeport, les activités et les tâches associées seront invalidées (identifiant de la situation supprimé du passeport et tâches dégrisées).

#### <span id="page-5-3"></span>**C. Copie d'une situation professionnelle**

La copie d'une situation professionnelle existante s'effectue à partir du tableau de bord en cliquant sur le bouton suivant :

#### Dupliquer une fiche de situation professionnelle

<span id="page-5-4"></span>Si l'étudiant souhaite créer une nouvelle situation professionnelle similaire à une situation existante, il peut la dupliquer. Il doit alors indiquer le numéro de la situation à dupliquer puis le numéro de la nouvelle situation (par exemple, si l'étudiant saisit 4 puis 6, la Fiche SP6 sera créée à partir de la Fiche SP4). L'identifiant et la période de réalisation de la nouvelle fiche seront mis à jour. L'étudiant pourra alors apporter les modifications à cette nouvelle situation.

## **D. Transfert des informations d'une situation vers le passeport**

Le transfert des informations permet de synthétiser les activités, les compétences et les tâches d'une situation professionnelle dans le passeport professionnel. Pour effectuer la validation de la situation dans le passeport, deux possibilités s'offrent à l'étudiant :

à partir de la fiche de la situation avec le bouton :

Transférer cette situation vers le passeport

à partir du tableau de bord avec le bouton suivant :

Transférer les informations d'une situation professionnelle vers le passeport professionnel

Dans ce cas, l'étudiant doit préciser le numéro de la situation à transférer dans le passeport.

Exemple :

Si la situation professionnelle Fiche SP1 valide les domaines, les activités, les tâches et les compétences suivants :

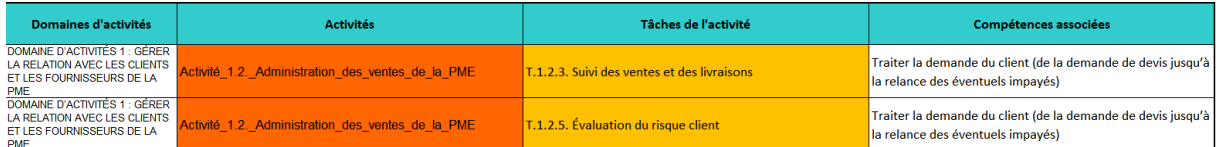

Le transfert de ces informations aura l'effet suivant sur le passeport professionnel :

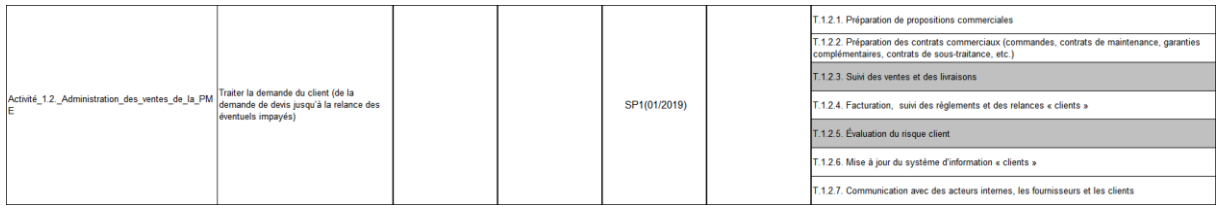

<span id="page-6-0"></span>Si l'étudiant modifie une situation professionnelle, il devra à nouveau effectuer le transfert des informations pour que son passeport professionnel soit à jour.

#### **E. Création d'une fiche d'analyse**

La fiche d'analyse d'une situation professionnelle peut être générée :

à partir de la fiche de la situation avec le bouton :

Générer la fiche d'analyse de cette situation

à partir du tableau de bord avec le bouton suivant :

Générer la fiche d'analyse d'une situation professionnelle

Dans ce cas, l'étudiant doit préciser le numéro de la situation pour laquelle il veut générer la fiche d'analyse.

Une fiche d'analyse présente les informations d'une situation professionnel au format Word. Le document généré est conforme aux documents attendus à l'examen.

Une fois générée, la fiche d'analyse est disponible dans le dossier où se situe le fichier Excel du passeport numérique. Il ne reste qu'à l'étudiant à le mettre en forme.

Le format du document généré peut être choisi par l'étudiant :

Format des documents générés : 0.docx 0.doc

Les fichiers *ficheAnalyseSPVierge.doc* et *ficheAnalyseSPVierge.docx* doivent obligatoirement être présents dans le même dossier que le fichier *BTS\_GPME\_Passeport.xls*. Ces deux fichiers ne doivent pas être supprimés ou renommés. Ces fichiers Word servent de modèle pour la création des fiches d'analyse.

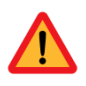

**Les balises présentes dans ces deux fichiers ne doivent pas être modifiées.**